# 360-fotode loomine Insta360 X3

## kaameraga

MaFEA - Making Future Education Accessible

PR2 - Guiding successful adoption

### 360-fotode loomine Insta360 X3 kaameraga

Selle juhendi eesmärk on aidata lugejat läbi kogu 360-fotode tegemise protsessi, mida saab kasutada teistes tööriistades, mis toetavad 360-fotode kasutamist (foto, mis "keerdub" ümber, näidates sisu kõikides suundades). Nende tööriistade hulka kuuluvad sellised projektitööriistad nagu ThingLink või Fectar.

Üksikasjalikumat teavet leiat[e Insta360 veebijuhendist.](https://onlinemanual.insta360.com/x3/en-us/camera/basicuse/body)

Sa pead:

- Insta360 X3 kaamera ja kaasasolev USB-kaabel.
- microSD-mälukaart (128 GB või suurem), mille olete juba kaamerasse sisestanud.
- Android- või Apple'i mobiilse seadme.

Vabatahtlik:

• Windows / Mac seade, millele on installitud Insta360 rakendus.

#### Tasuta Insta360 mobiilirakenduse paigaldamine

Tasuta mobiilirakendus Insta360 võimaldab:

- Tehke fotosid, ilma et peaksite ise fotodel olema.
- Eelvaatefotod.
- Laadige fotod alla oma mobiilseadmesse.
- 1. Installige tasuta mobiilirakendus Insta360 oma seadme poest.
	- a. Android-seadmetele [Google Play poest.](https://play.google.com/store/apps/details?id=com.arashivision.insta360akiko)
	- b. Apple'i seadmetele [AppStore'is](https://apps.apple.com/app/insta360/id1491299654)t.

#### Insta360 X3 kaamera ühendamine mobiilseadmega

1. Lülitage Insta360 x3 kaamera sisse, vajutades füüsilist toitenuppu.

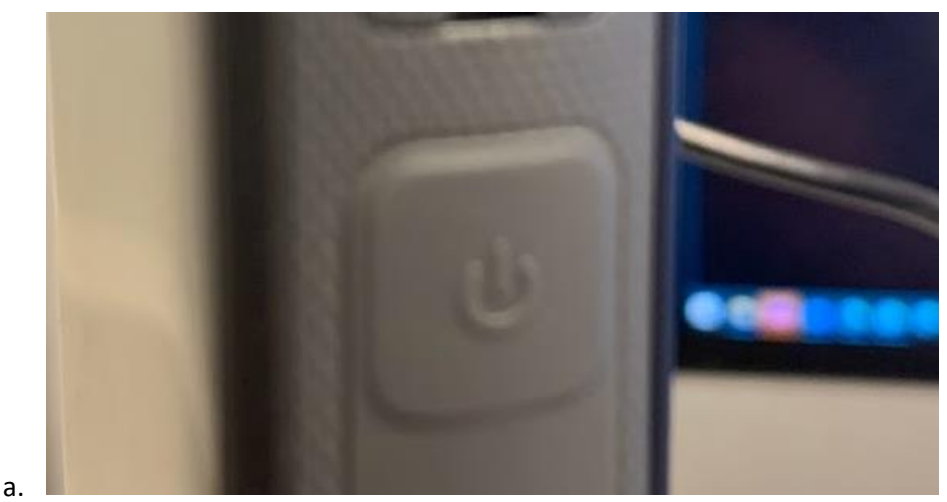

2. Avage Insta360 mobiilirakendus.

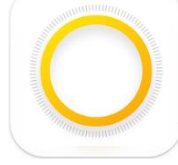

3. Kaamera leitakse automaatselt ja teil palutakse liituda kaamera loodud Wifi võrguga. Koputage nuppu Join-button.

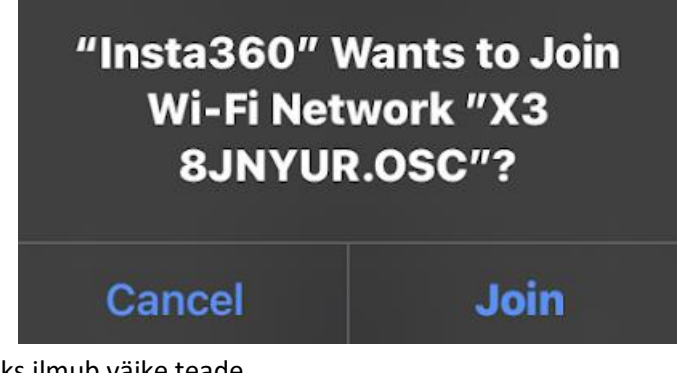

a. Ühenduse kinnitamiseks ilmub väike teade.

a.

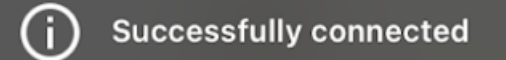

#### 360 fotode tegemine

- 1. Ühendage Insta360 x3 kaamera mobiilseadmega.
- 2. Puudutage mobiilirakenduses kaamera-nuppu.
	- a. Pange tähele, et eelvaade on madalama kvaliteediga kui lõplik fotofail.

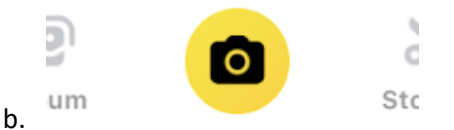

3. Puudutage ekraanil menüü-nuppu ja seejärel nuppu Foto.

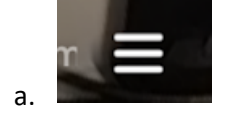

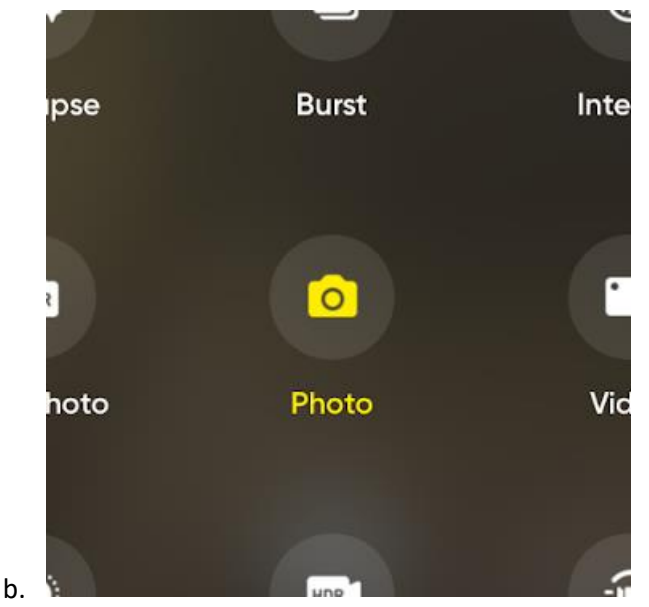

4. Veenduge, et nurk on "360". Kui see ei ole nii, koputage nurga nuppu, kuni see on 360.

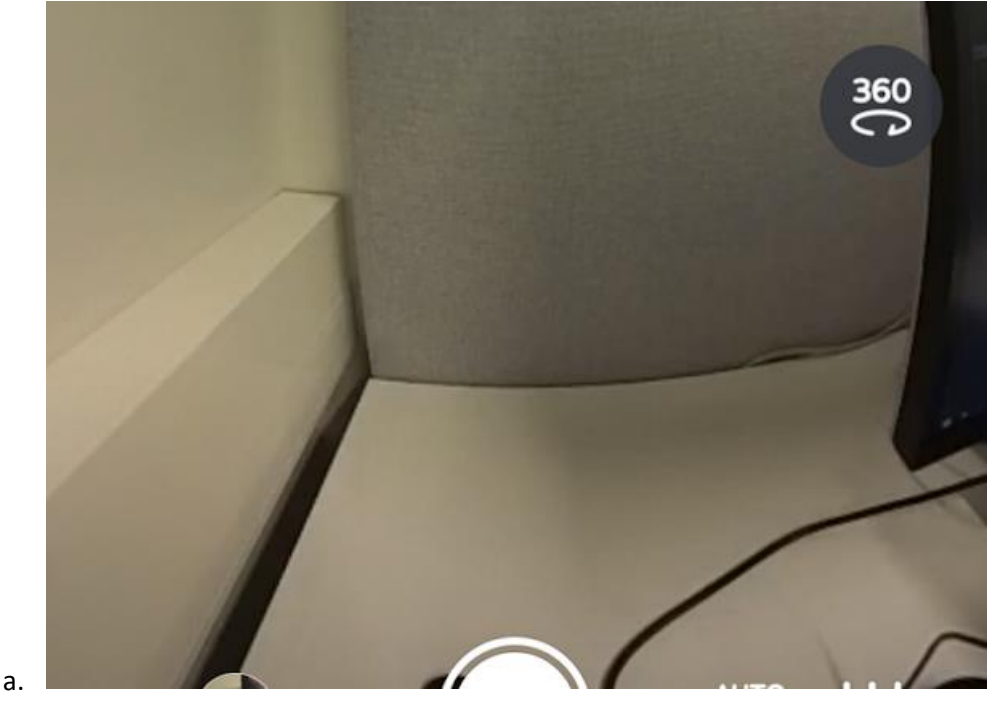

5. Veenduge, et resolutsioon on võimalikult kõrge (selles kaameras "72MP(12K)") ja ekspordivorming on JPG.

6. Asetage kaamera soovitud kohta. Libistage eelvaadet, et näha kõiki pildistatavaid nurki.

a.

b.

7. Liikuge kaamera vaateväljast välja, kui te ei soovi, et teid oleks fotol näha, ja seejärel vajutage foto tegemiseks päästikule.

a. **Märkus! Paljud tööriistad, nagu ThingLink ja Fectar, näitavad kasutajatele kõigepealt seda osa 360-fotost, mis on eelvaates esimesena näha. Fotode tegemisel veenduge, et eelvaates näidatakse kõigepealt seda, mida soovite, et kasutajad näeksid esimesena**.

Ilmub teade "püüdmine". Kui teade kaob, on foto tehtud.

#### 360 fotode eelvaade

- 1. Ühendage Insta360 x3 kaamera mobiilseadmega.
- 2. Puudutage mobiilirakenduses nuppu Album.

3. Koputage fotole, mida soovite eelvaates vaadata.

Fotot saab eelvaadata ja libistada, et näha kõiki vaatenurki.

a.

#### Fotode eksportimine mobiilseadmesse (soovitatav)

Fotode ülekandmine mobiilseadmesse ei anna võimalikult suurt resolutsiooni (suurem resolutsioon = selgemad detailid), kuid see on siiski hea ja annab teile foto õiges formaadis (.jpg) teiste tööriistade jaoks.

Mõne tööriista, nagu ThingLink, maksimumpiirang on 25 MB ühe foto kohta, seega on eelistatud võimalus eksportida fotod mobiiltelefoni kaudu.

- 1. Ühendage Insta360 x3 kaamera mobiilseadmega.
- 2. Vaadake eksportida soovitud foto eelvaadet.
- 3. Puudutage nuppu Export.

a.

a.

a.

- 4. Puudutage nuppu Export 360 foto -nuppu.
- 5. Koputage nuppu Kinnita.

Ilmub ekspordiprotsess ja seejärel on foto teie mobiilseadmete fotode rakenduses.

#### Fotode eksportimine töölauale / sülearvutisse

Fotode ülekandmine lauaarvutisse / sülearvutisse annab suurima võimaliku resolutsiooni, kuid see ei anna teile fotot õiges formaadis (.jpg), et seda saaks kasutada teistes tööriistades. Samuti võib pilt olla liiga suur, et seda saaks kasutada sellistes tööriistades nagu ThingLink (maksimaalselt 25 MB). Pilt on Insta360i kohandatud pildiformaadis (.insp) ja see tuleb konverteerida .jpg-formaadiks, kasutades rakendust Insta360 STUDIO.

- 1. [Laadige alla](https://www.insta360.com/download/insta360-x3) ja installige Insta360 STUDIO.
- 2. Avage rakendus Insta360 STUDIO.
- 3. Ühendage Insta360 kaamera kaasasoleva USB-kaabli abil laua- või sülearvuti seadmega.
- 4. Insta360 Studio palub importida kõik fotod. Klõpsake Later-nuppu.
- 5. Klõpsake nuppu Avatud failid.

a.

a.

a.

- 6. Navigeerige fotodele (tavaliselt Minu arvuti > USB-seade > DCIM > Camera01
- 7. Valige pilt(id), mida soovite avada.
	- a. See võib olla keeruline, sest piltide eelvaateid ei ole. Kasutage faili kuupäevi, et leida õige pilt.
- 8. Kui avasite mitu faili, tehke topeltklõps sellel pildil, mida soovite vaadata.
- a.
- 9. Klõpsake nuppu Start Export.

10. Klõpsake nuppu Export 360 foto, määrake foto nimi ja asukoht ning klõpsake nuppu Start Export.

a.

a.

11. Eksport algab ja kui see on lõpetatud, kõlab helisignaal.

12. 360-foto leiate valitud asukohast.